# **Hoja de instrucción sobre el botón "Asóciese" para el sitio web**

#### **Colabore con el apoyo a los CHW en su sitio web**

La adición del botón "Asóciese" de los CHW en su sitio web es una excelente manera de mostrar su apoyo y animar a los visitantes a obtener más información sobre los valores y beneficios de los promotores de salud. Para facilitar y agilizar esto, hemos creado instrucciones paso a paso que lo ayudarán en el proceso.

Siga estos simples pasos:

#### **Paso 1**

Decida el tamaño del botón que desea utilizar. Copie el código que coincida con su selección. 300 x 550, 240 x 440,180 x 360. Guarde el archivo de forma local.

### **Paso 2**

Decida en qué parte de su sitio web desea colocar el botón. Suba la imagen a su sitio web. Es probable que pueda insertar el botón del sitio web de la misma manera que añadiría una imagen o un video. Tenga en cuenta que cada sistema de gestión de contenidos es diferente, por lo que este proceso puede variar.

## **Paso 3**

Incluya un enlace a la página de inicio de los promotores de salud del Department of Health Services (Departamento de Servicios de Salud) o DHS:

- Enlace corto: <https://dhs.wi.gov/chw>
- Enlace largo: <https://www.dhs.wisconsin.gov/dph/community-health-workers.htm>

### **Paso 4**

Una vez que haya guardado los cambios, revise su página web para asegurarse de que el botón esté ubicado donde desea. Si está conforme y quedó todo bien, solo queda publicar los cambios.

# **Los líderes de la atención médica también tienen socios. Promotores/as de salud (CHW)**

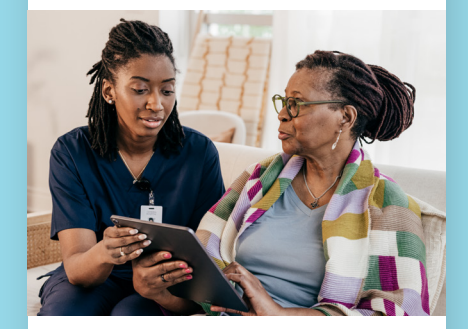

**Obtenga información sobre el impacto de los CHW.** 

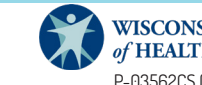

**ISCONSIN DEPARTMENT HEALTH SERVICES** P-03562CS (01/2024)